## **Prenotazione delle udienze**

1. Accedere alla pagina web https://www.trento7.it/

Cliccare su REGISTRO ELETTRONICO **FAMIGLIA**

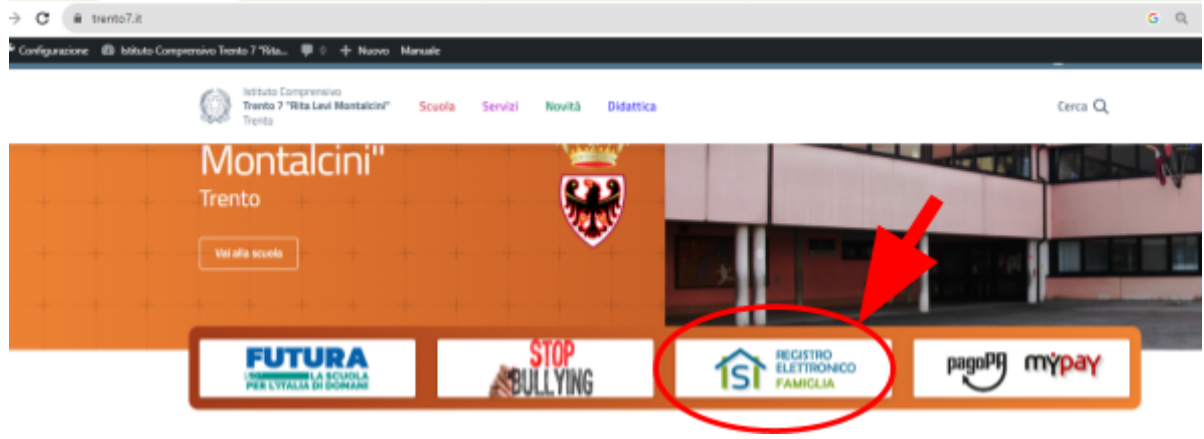

2. Scegliere la modalità di accesso ENTRA CON SPID e seleziona il tuo provider di riferimento

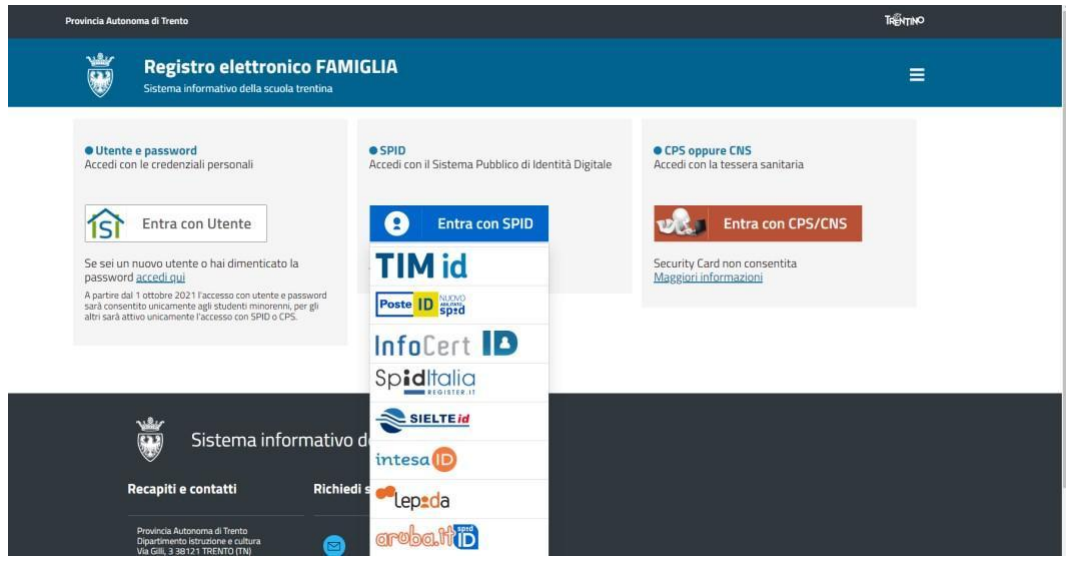

- 3. Inserire le proprie credenziali
- 4. Verrà visualizzata la seguente schermata con il nome/i nomi di vostro figlio/dei vostri figli

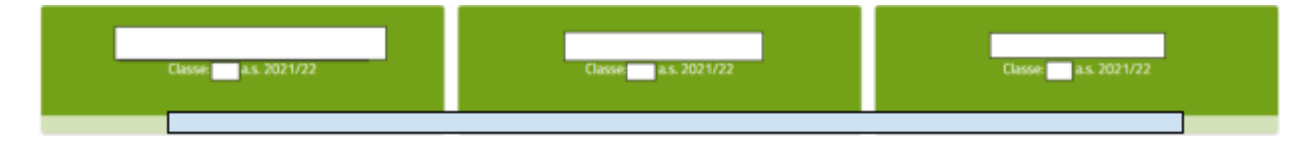

5. Cliccare sul nome di cui si desiderano visualizzare le informazioni scolastiche: si aprirà una schermata come questa:

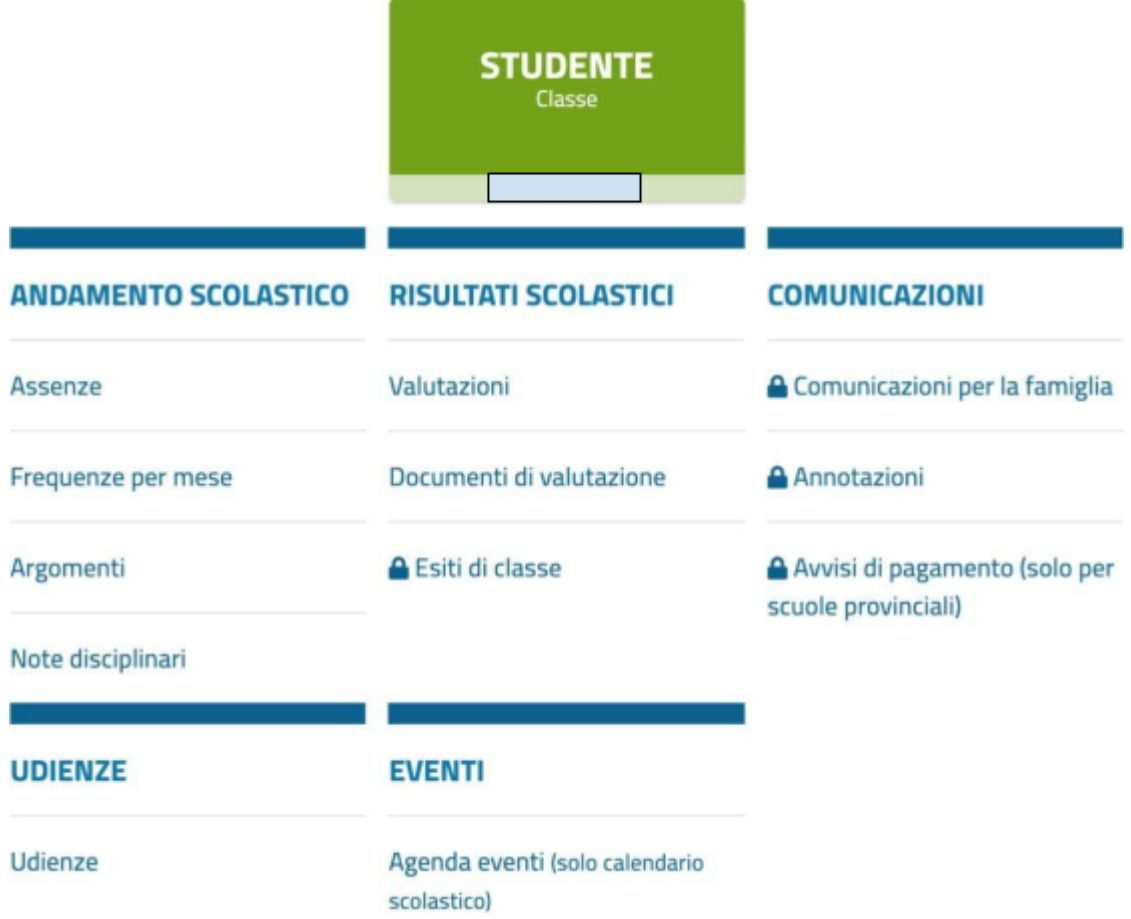

6. Alla voce UDIENZE si potranno prenotare i colloqui con i docenti

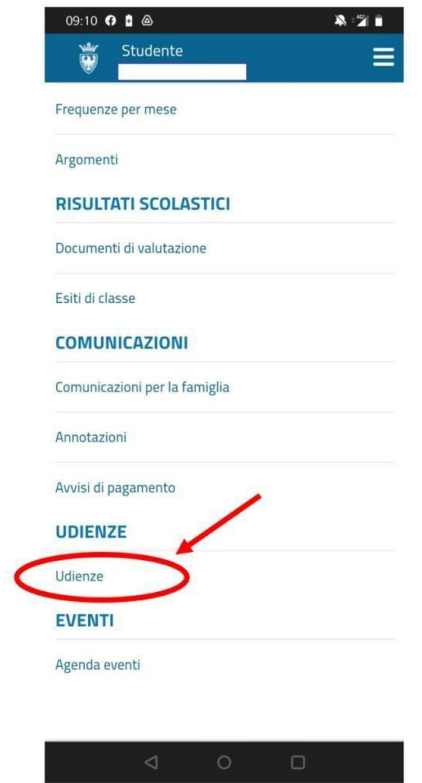

7. Sarà necessario prima di tutto selezionare il periodo di svolgimento delle udienze cliccando sulla freccia a destra in corrispondenza del calendario:

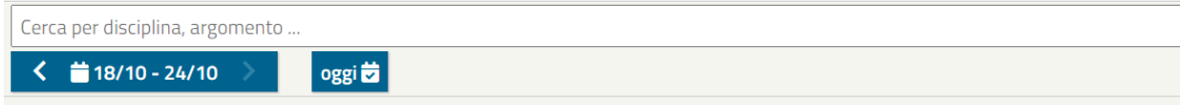

8. Comparirà così un riepilogo degli insegnanti coinvolti nei colloqui con la data di ricevimento ed una serie di caselline verdi che rappresentano i diversi appuntamenti; basterà selezionare l'orario desiderato cliccando sulla rispettiva casellina:

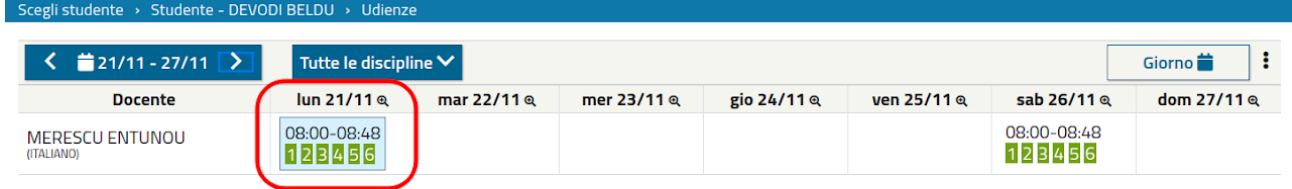

9. Una volta scelto l'appuntamento desiderato, viene mostrato un riepilogo con i dettagli della prenotazione ma, utilizzando il campo SCEGLI ORARIO, è ancora possibile effettuare cambiamenti. A questo punto sarà necessario cliccare sul tasto SALVA per confermare la prenotazione:

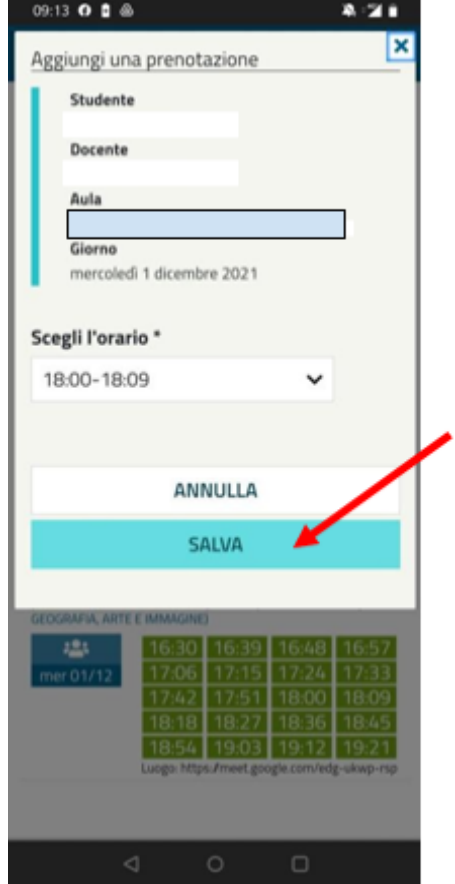

10. Conclusa la prenotazione delle udienze per le diverse discipline, arriverà una mail alla famiglia sull'account fornito alla scuola con il riepilogo delle prenotazioni:

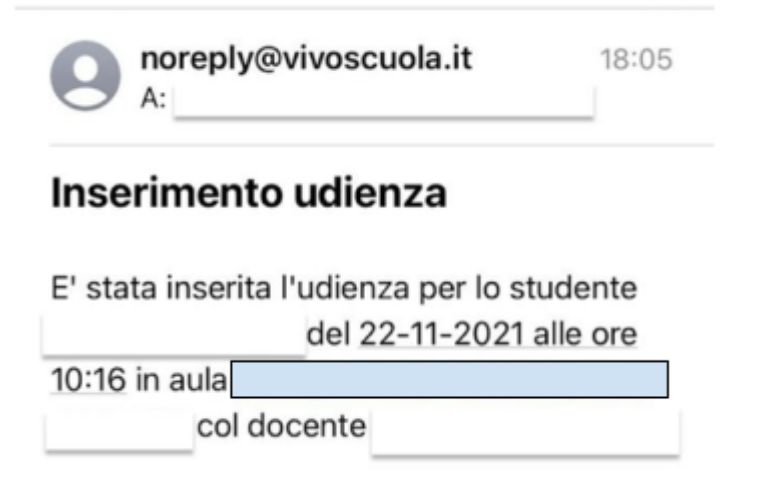